## Windows 11(システム)

Windows 11 の各種設定は、[スタートボタン]から[設定]をクリックして開かれる[設定]画面か ら行うことができます。ここでは、[設定]のうちの[システム]の設定内容について、その主なもの を解説します。

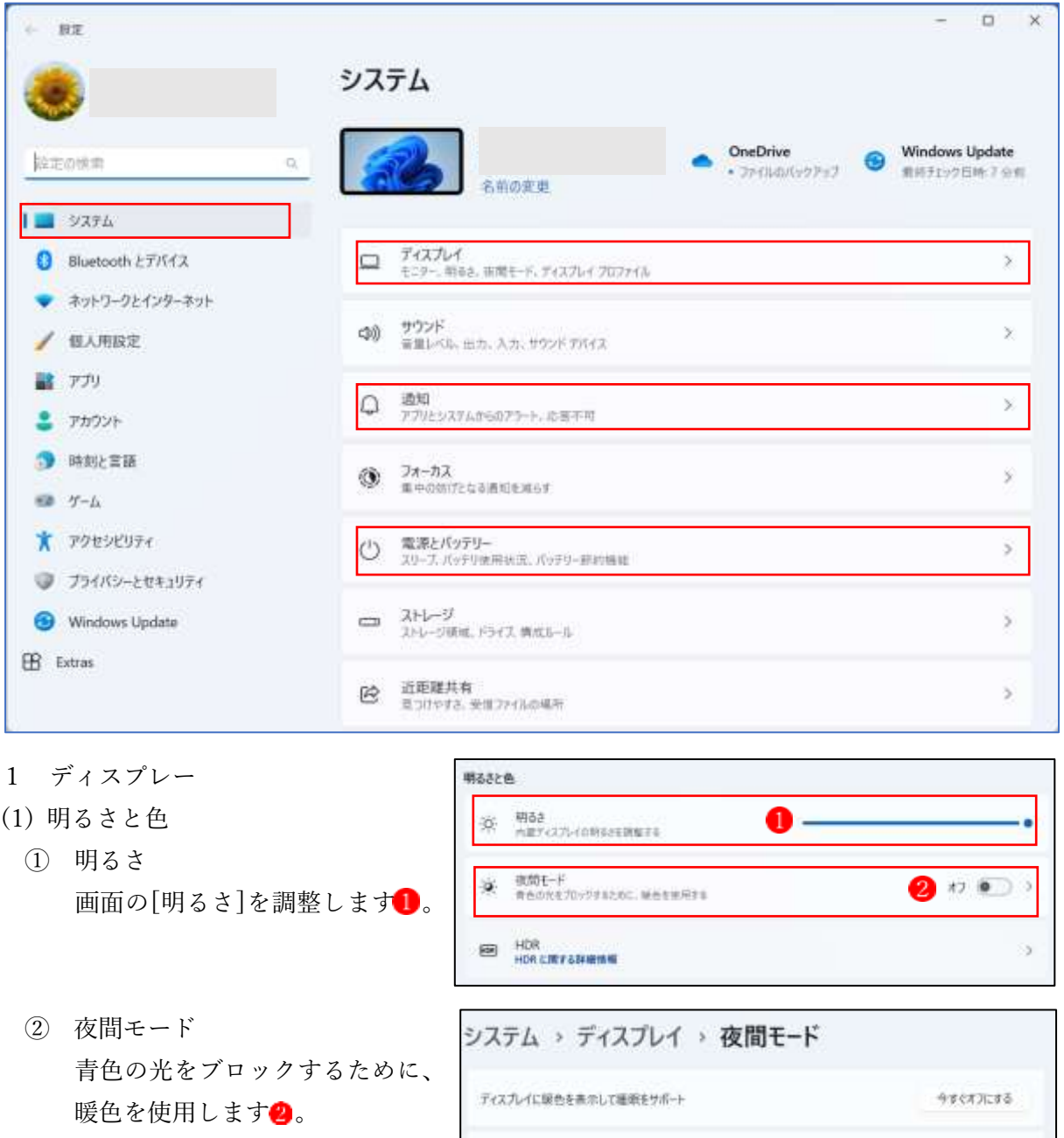

→オンにすると、[強さ] 3と[夜間 モードのスケジュール] を設 定できます。

aa

1

夜間モードのスケジュール

8

a.

 $\bullet$   $\infty$   $\bullet$ 

- (2) 拡大縮小とレイアウト
	- ① 拡大/縮小 ディスプレーに表示するテキス トやアプリのサイズは、100%か ら175%まで変更可能です。ノー ト PC では 125%が推奨されて います

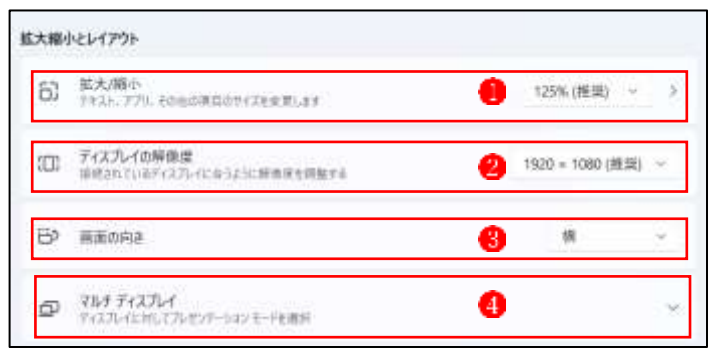

- ② ディスプレーの解像度 ディスプレーの解像度は、推奨の「1920×1080 (推奨)」に設定しておきましょう2。
- ③ 画面の向き 通常は「横」にしておきます3。
- ④ マルチディスプレイ 2台以上のディスプレーを使って作業をする場合の設定です4。
- 2 通知 [通知]をオン にすると、アプリ やその他の送信者からの情報を通 知領域に表示してくれます。
	- →通知を受け取るアプリ等の選択は、 下部にある[アプリやその他の送 信者からの通知]一覧2で[オン] にすることにより行います。
	- → 頻繁に通知が来て煩わしく感じ られるアプリ等は[オフ]にして おきましょう。

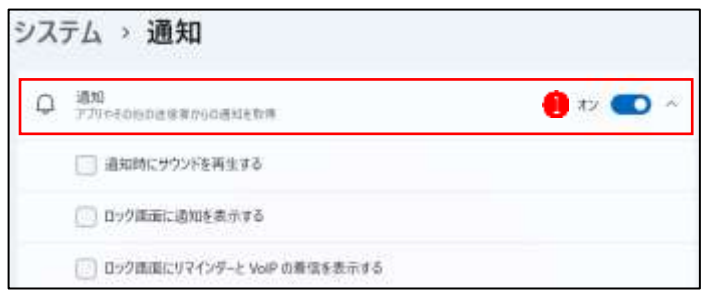

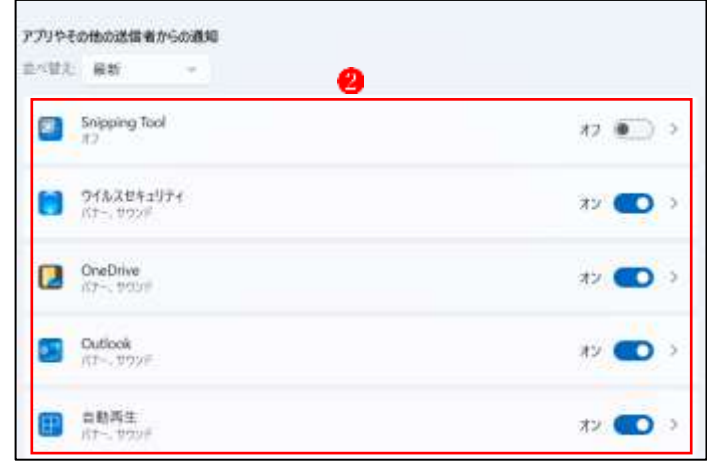

3 電源とバッテリー ノートパソコンの場合は、電源とバ ッテリー画面の最上部に[バッテリ ーのレベル]が表示されています。

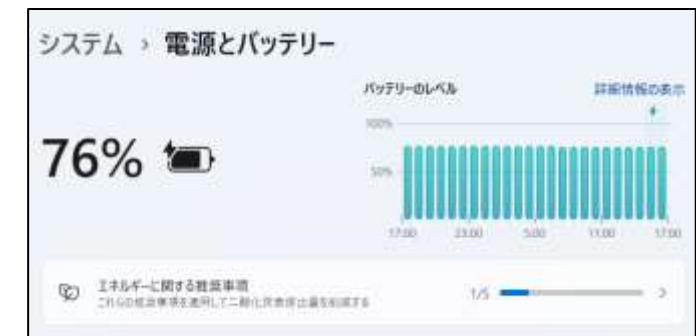

- (1) 画面とスリープ
	- ① [バッテリー駆動時に、次の時間が 経過した後に画面の電源を切る]● →設定した時間経過後に画面の電源 が切れるので、バッテリー消費の 節約になります。
	- ② [電源接続時に、次の時間が経過し た後に画面の電源を切る] →同上(消費電力の節約になります。)
	- ③ [バッテリー駆動時に、次の時間が 経過した後にデバイスをスリープ 状態にする]

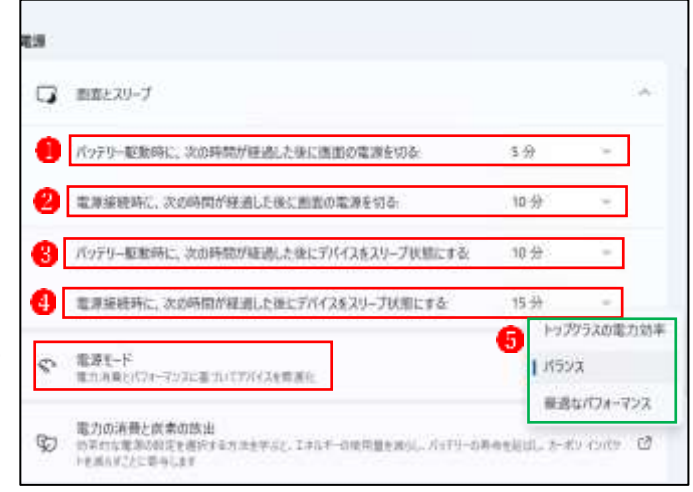

- →設定した時間経過後に画面が消えてパソコンが休止状態になるので、バッテリー消費が大 きく下がります。ただし、再び画面を表示するまでに少し時間がかかります。
- (4) 「電源接続時に、次の時間が経過した後にデバイスをスリープ状態にする]● →同上(消費電力の節約になります。)
	- ①~④のどれも消費電力を抑えるには有効ですが、「Windows Update」やアプリの操作 中に画面が消えたりスリープ状態になったりすることがあるので注意する必要がありま す。
	- バッテリーや消費電力にそれほど気を遣う必要がない場合は、①~④のすべての項目で、 [なし]を選択しておくのがよいでしょう。

(2) 電源モード

自分のパソコンの使用状態から考えて、3つの選択肢の中から適当なものに設定しましょう。

4 マルチタスク マルチタスクでは、[ウィンドウの スナップ だけを[オン]にし1,詳 細項目はすべてにチェック2を入 れておきましょう。

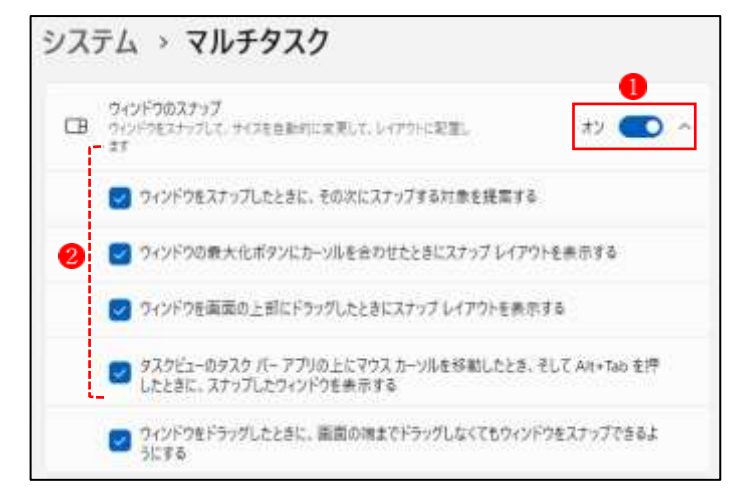

- 5 クリップボード
- ① Windows でコピーや切り取り を行うとクリップボードにコピ ーされ、貼り付けることができ ますが、Word や Excel では、ア プリ上に[クリップボード]を表 示させておかないと、その効果 は次のコピーや切り取りを実行 するとなくなります。
- ② そういう場合に便利なのが[ク リップボードの履歴]という機 能です。この機能を[オン] に しておくと、以前にコピーや切 り取りをしたデータを呼び出し て貼り付けることができます。
- ③ [クリップボードの履歴]の使い方
	- 1. 以前にコピーや切り取りをしたデータを 貼り付けたい場所にカーソルを置き、 [ウィンドウズキー+V]を押します。
	- 2. [クリップボード]の貼り付けたい項目を クリックします
	- 3. カーソルのあった位置に貼り付けられま す。
	- 4. 履歴をすべてクリアしたい場合は、[すべ てクリア 3をクリックします。

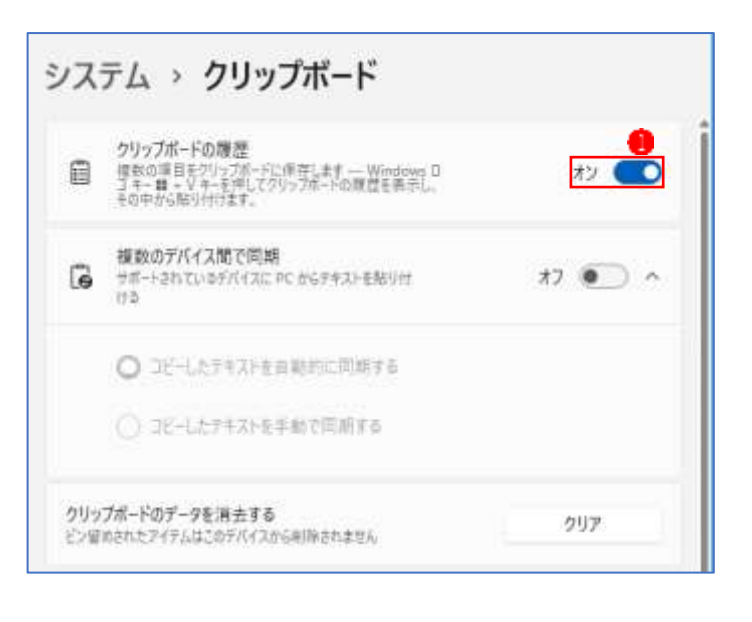

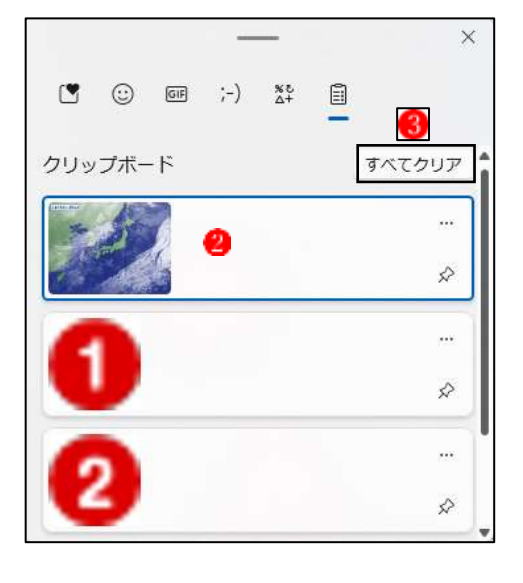

- 6 バージョン情報 [バージョン情報]をクリックする と、使っているパソコンの詳細な 情報が表示されます。
	- ① [デバイスの仕様] では、[デバ イス名(パソコンの機種[、[搭載 されているプロセッサ(CPU) 名]、[実装されているメモリの 容量]などを知ることができま す。
		- ② [Windows の仕様] では、 [Windows のエディション]、 [バージョン]、[インストール 日]などが分かります。

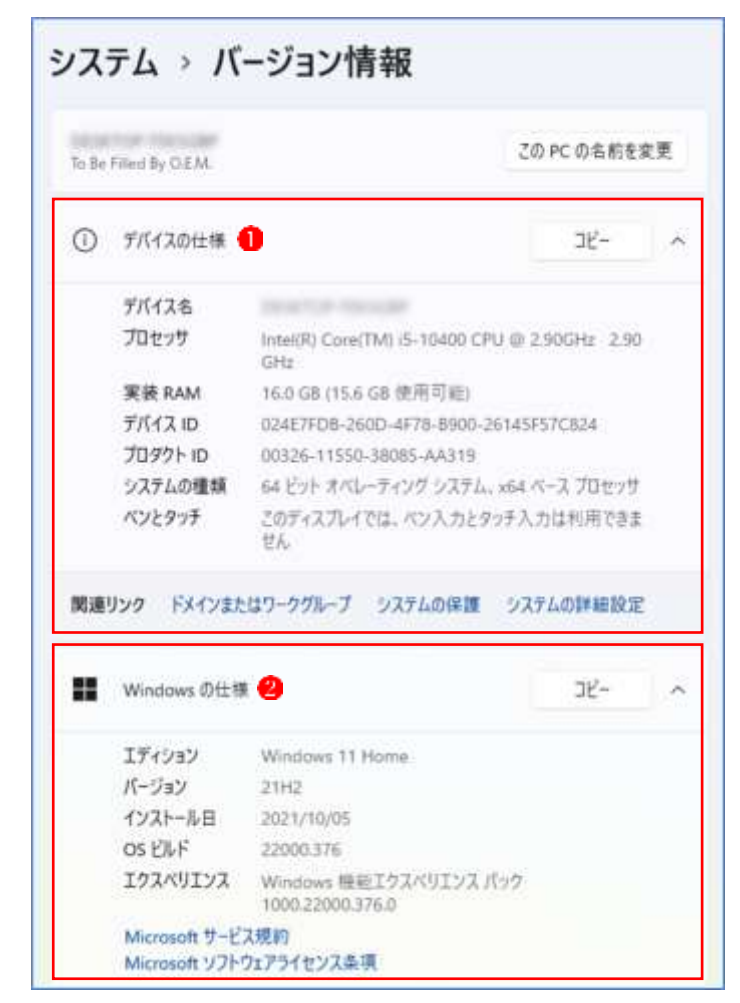